# **VPN**

- [Windows Config](#page-0-0)
- [Linux Config](#page-0-1)
- <sup>o</sup> [Gnome Netzwerk Verwaltung](#page-0-2)
- [Mac Config](#page-0-3)
	- [VPN Client](#page-0-4)
	- <sup>o</sup> [Config File](#page-0-5)
	- [Verbinden und Trennen vom VPN](#page-1-0)

## <span id="page-0-0"></span>Windows Config

Unter [OpenVPN](https://openvpn.net/index.php/open-source/downloads.html) die neuste Version von OpenVPN runterladen und installieren.

Nach der Installation lädt man folgende Konfiguration herunter: [stuvus.ovpn](https://wiki.stuvus.uni-stuttgart.de/download/attachments/4816901/stuvus.ovpn?version=2&modificationDate=1551797857189&api=v2)

Sollte sich so noch keine Verbindung aufbauen lassen, muss man ggf. den TAP-Adapter umbenennen, falls dieser noch nicht automatisch den richtigen Namen hat. Dazu geht man auf Windows-Einstellungen Netzwerk und Internet Adapteroptionen ändern Rechtsklick auf den TAP-Adapter Umbenennen Umbenennen in "stuvus.ovpn"

### <span id="page-0-1"></span>Linux Config

#### [stuvus.ovpn](https://wiki.stuvus.uni-stuttgart.de/download/attachments/4816901/stuvus.ovpn?version=2&modificationDate=1551797857189&api=v2)

### <span id="page-0-2"></span>Gnome Netzwerk Verwaltung

In den Einstellungen den Reiter Netzwerk auswählen und dort unter VPN das Plus anklicken.

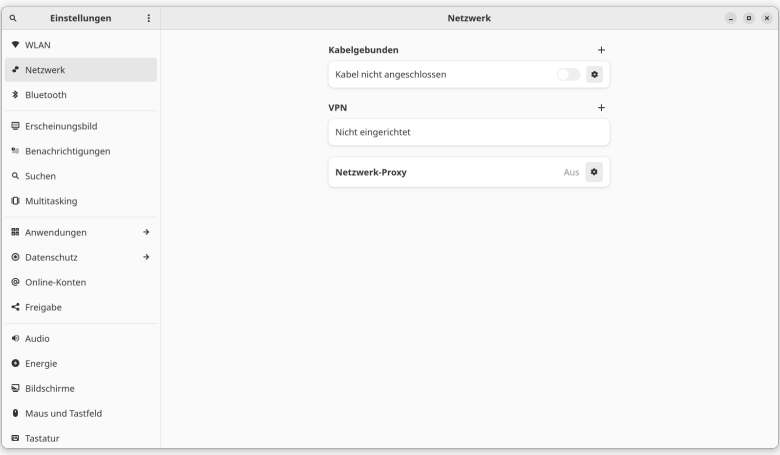

Dann Aus Datei importieren auswählen und die Datei stuvus.ovpn importieren. Anschließend Nutzername und Passwort deines stuvus-Accounts eingeben und mit Hinzufügen beenden.

Anschließend kann das VPN mit dem Schalter aktiviert werden.

### <span id="page-0-3"></span>Mac Config

#### <span id="page-0-4"></span>**VPN Client**

Als VPN Client bietet sich [Tunnelblick](https://tunnelblick.net) als OpenSource Software an. Runterladen, installieren, starten!

### <span id="page-0-5"></span>**Config File**

Folgendes Config-File herunterladen und per Doppelklick starten. [stuvus.ovpn](https://wiki.stuvus.uni-stuttgart.de/download/attachments/4816901/stuvus.ovpn?version=2&modificationDate=1551797857189&api=v2)

Es sollte sich Tunnelblick mit dem folgenden Fenster öffnen.

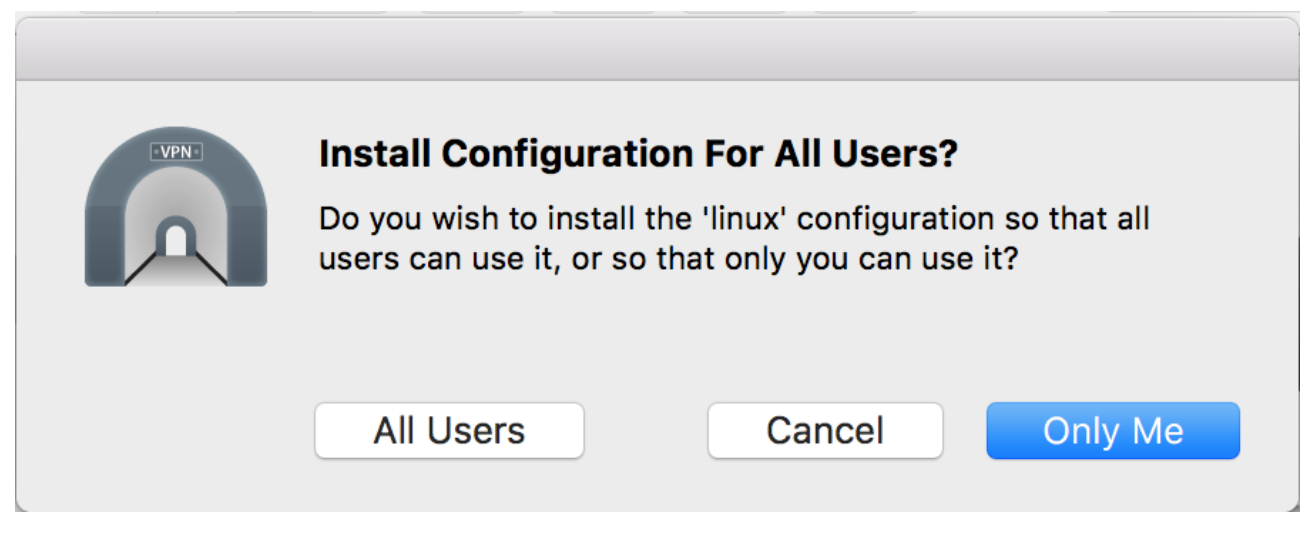

Konfigurationen für Only Me installieren. Zur Installation wird das Passwort benötigt.

#### <span id="page-1-0"></span>**Verbinden und Trennen vom VPN**

Mit dem VPN kann man sich verbinden indem man in der Statusleiste auf das Tunnelblick Symbol klickt und dort auf Connect linux.

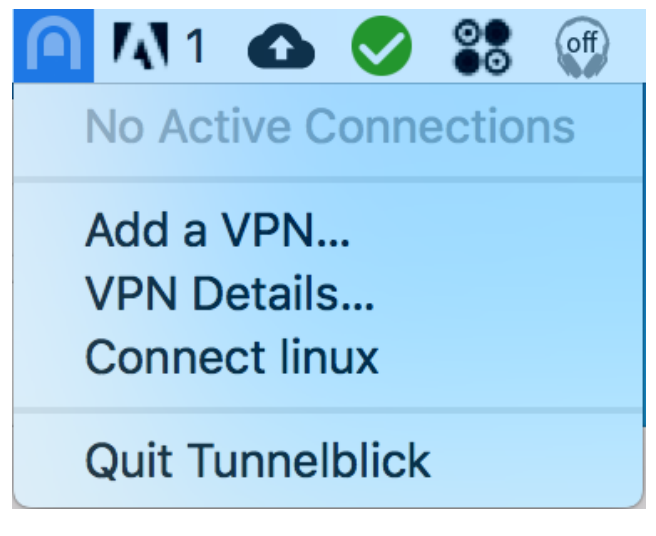

Ein Dialog öffnet sich, in den man den stuvus Benutzernamen und das Passwort eintragen muss.

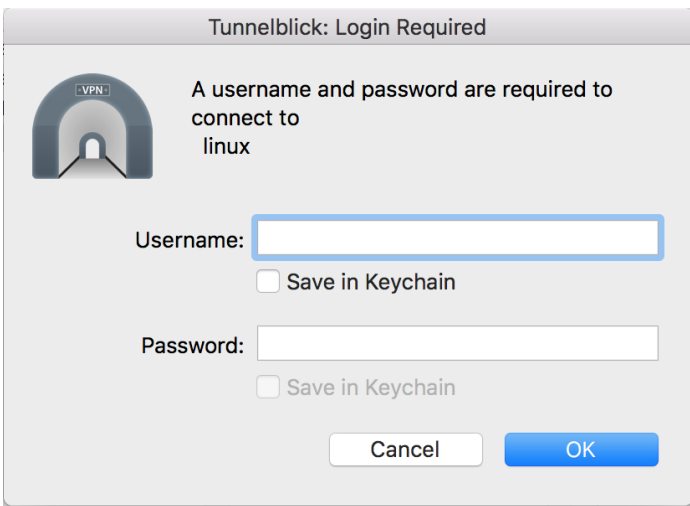

Bei erfolgreicher Verbindung sollte das folgende im Tunnelblick Fenster in der rechten, oberen Ecke des Bildschirms stehen:

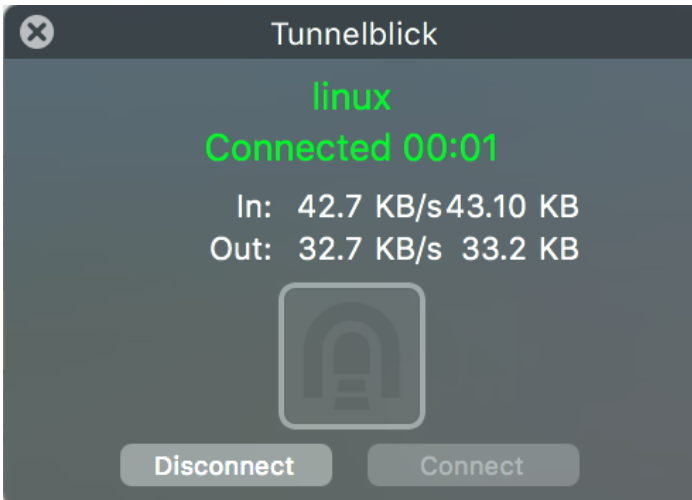

Vom VPN trennen kann man sich, indem man in der Statusleiste das Tunnelblick Symbol anklickt und dort auf Disconnect linux klickt.

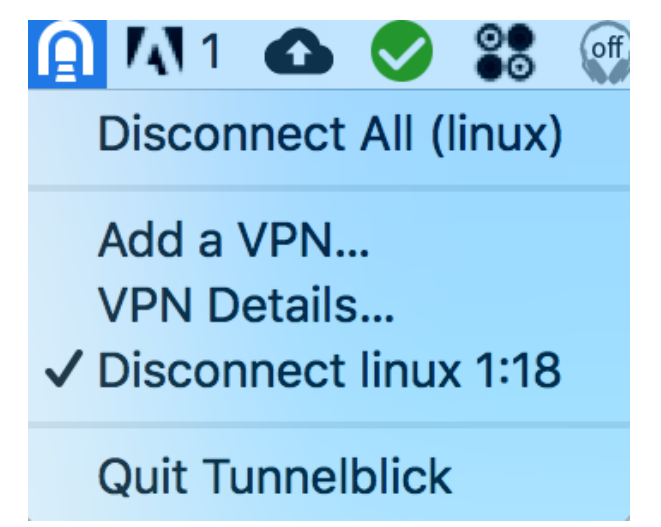